#### **Ich habe mein Windows Administrator Passwort verloren. Wie kann ich es zurücksetzen?**

Für diesen FAQ Artikel werden folgende Programme benötigt: Putty (SSH Client) (http://www.chiark.greenend.org.uk/~sgtatham/putty/latest.html) TightVNC (VNC Client) (http://www.tightvnc.com/download.php)

Sie können das Rescue-System nutzen, um ein verlorenes Windows-Passwort zurückzusetzen.

---------------------> Dedizierter Server <---------------------

1) Starten Sie im zentralen Kundenmanagement den Rescue-Modus. 2) Nutzen Sie das Programm Putty, um sich mit dem Server, der sich im Rescue befindet, zu verbinden. 3) Geben Sie folgenden Befehl ein: (HDD und SSD)

-------> ohne Raid <-------: apt-get update apt-get install qemu -fy curl -O -J <https://fileshare.myloc.de/index.php/s/Fix7xxQPSQeQMQ2/download> qemu-system-x86\_64 -enable-kvm -hda /dev/sda -vnc :12 -m 1024 -cpu host,+nx -cdrom pwrecover.iso -boot d

-------> mit Raid <-------: apt-get update apt-get install qemu -fy curl -O -J <https://fileshare.myloc.de/index.php/s/Fix7xxQPSQeQMQ2/download> qemu-system-x86\_64 -enable-kvm -hda /dev/sda -hdb /dev/sdb -vnc :12 -m 1024 -cpu host,+nx -cdrom pwrecover.iso -boot d

#### **NVME**

-------> ohne Raid <-------: apt-get update apt-get install qemu -fy curl -O -J <https://fileshare.myloc.de/index.php/s/Fix7xxQPSQeQMQ2/download> qemu-system-x86\_64 -enable-kvm -hda /dev/nvme0n1 -vnc :12 -m 1024 -cpu host,+nx -cdrom pwrecover.iso -boot d

4) Verbinden Sie sich nun via VNC (z.B. mit TightVNC) auf den server. Als "Remote Host" gibt man die IP des Servers und den Port von VNC ein (5912) wie z.B. 127.0.0.1:5912. 5) Klicken Sie auf "Open"

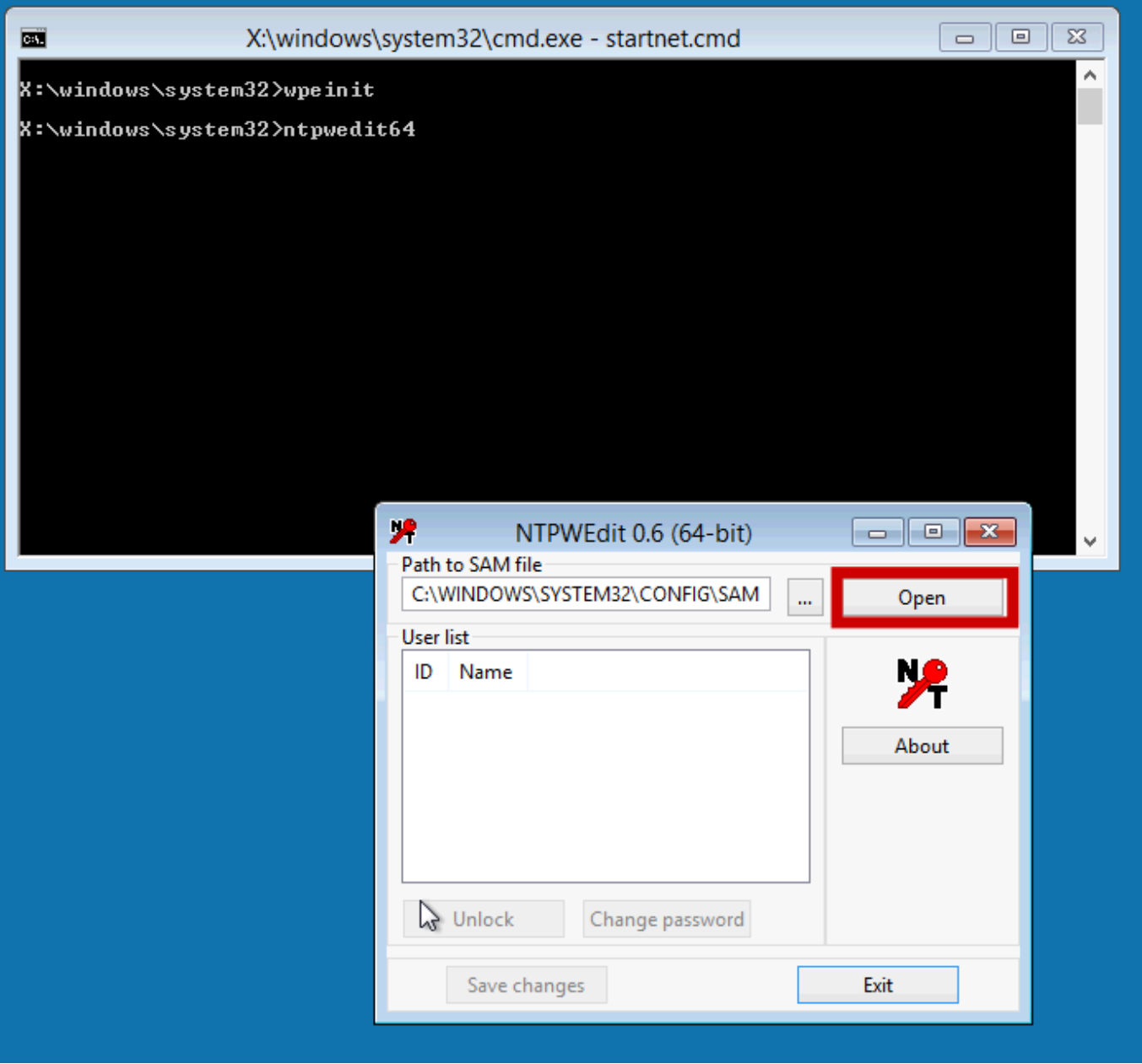

- 6) Klicken Sie auf den Benutzername (Standartmäßig "Administrator")
- 7) Klicken Sie nun auf "Unlock" und direkt danach auf "Change password"

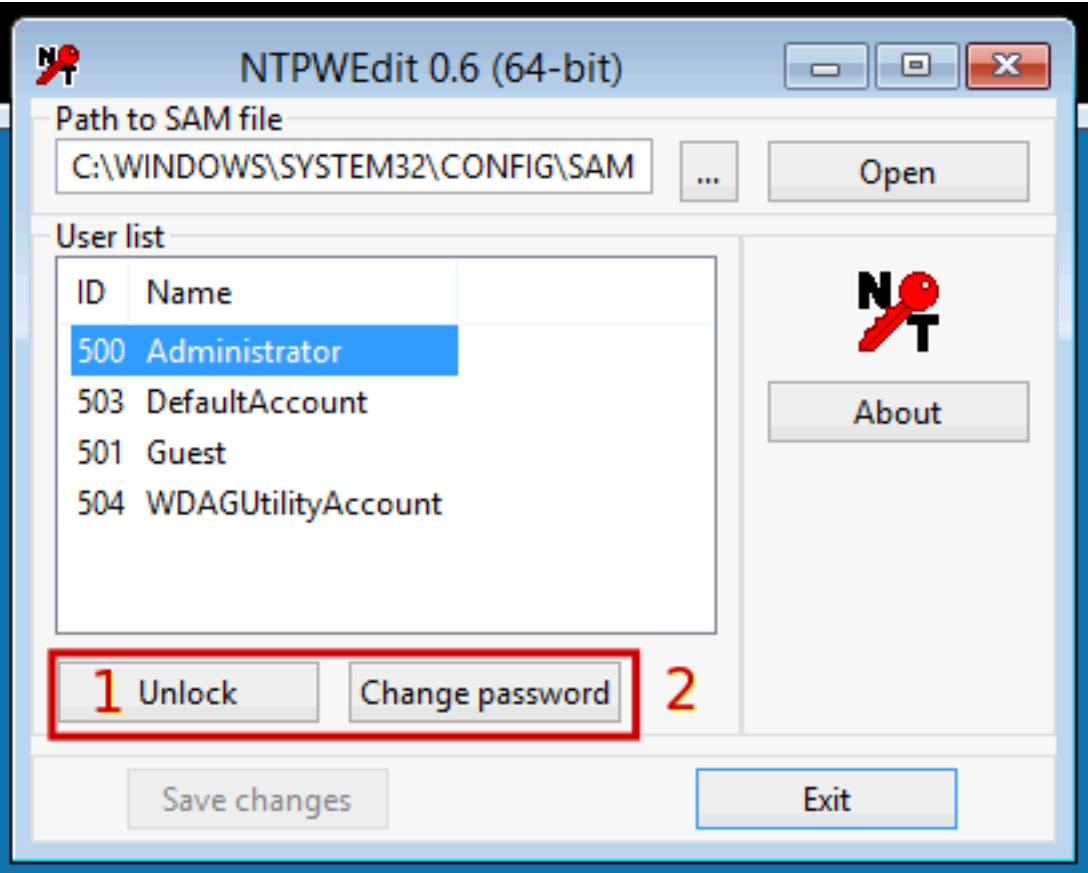

8) Geben Sie nun Ihr neues Passwort ein und bestätigen dies mit Klick auf "OK".

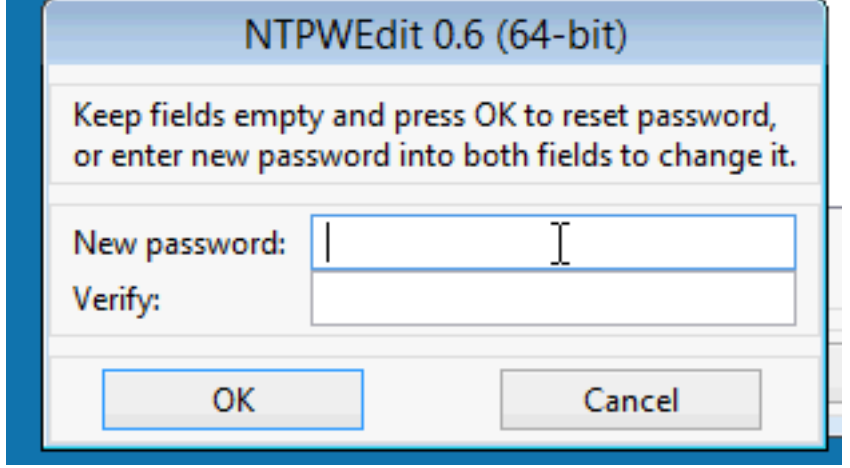

9) Nun speichern Sie die Änderungen.

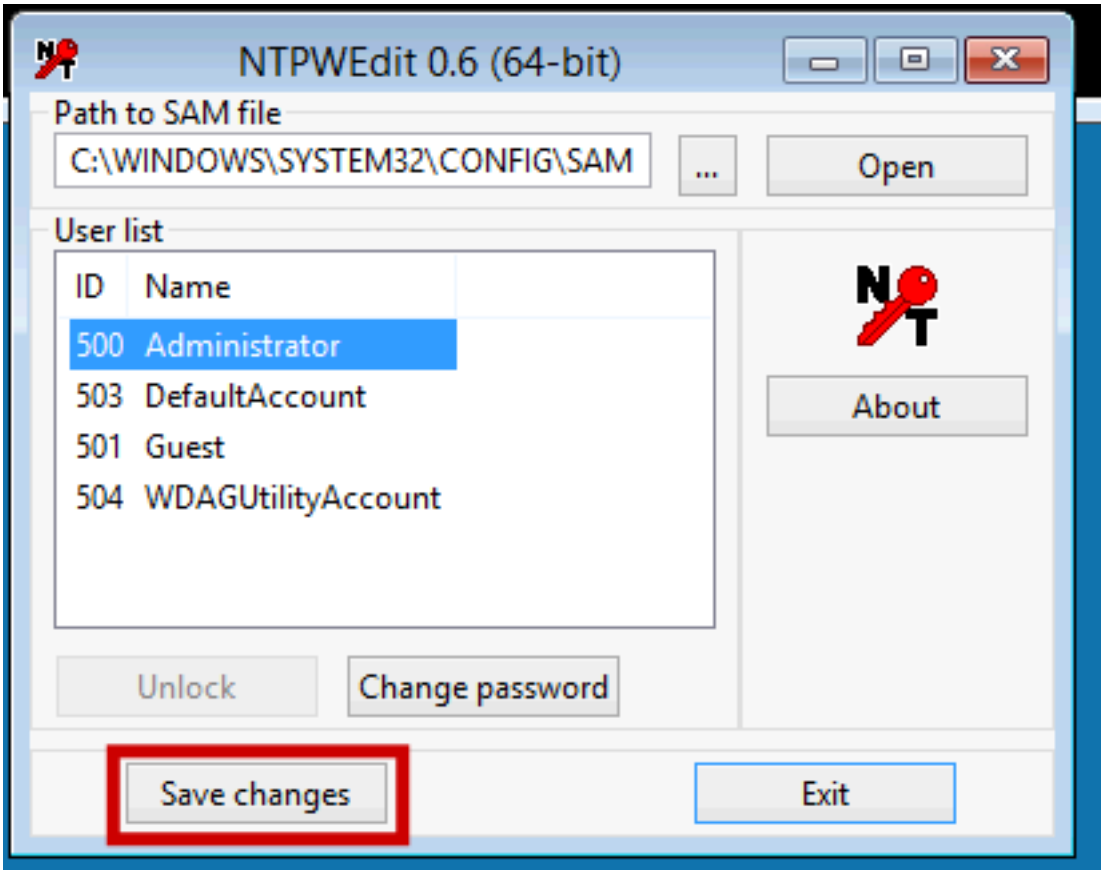

- 10) Schließen Sie TightVNC
- 11) Drücken Sie im Putty-Fenster auf "Strg + C"
- 12) Schalten Sie den Rescue-Modus im zentralen Kundenmanagment (ZKM) wieder aus
- 13) Führen Sie den Befehl "reboot" in Putty aus

Der Server wird nun wieder im Normalen Modus gestartet und Sie können sich mit dem im Schritt 8) angegebenen Passwort mit Remote-Desktop verbinden.

----------------> Root-Server <---------------------Dieser teil des FAQ's folgt, bitte wenden Sie sich an den Support.

Eindeutige ID: #1207 Verfasser: Kevin Krienke Letzte Änderung: 2021-04-09 04:24